SOC Servei d'Ocupació de Catalunya

# **GUIA PER A L'APORTACIÓ DE DOCUMENTACIÓ**

**-**

# **ESPAIS DE RECERCA DE FEINA 2019 -**

# **TRAMITACIÓ PER CANAL EMPRESA**

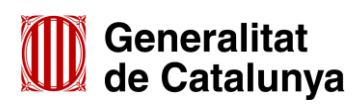

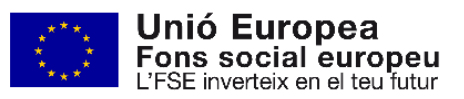

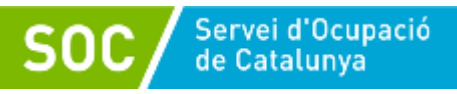

# ÍNDEX

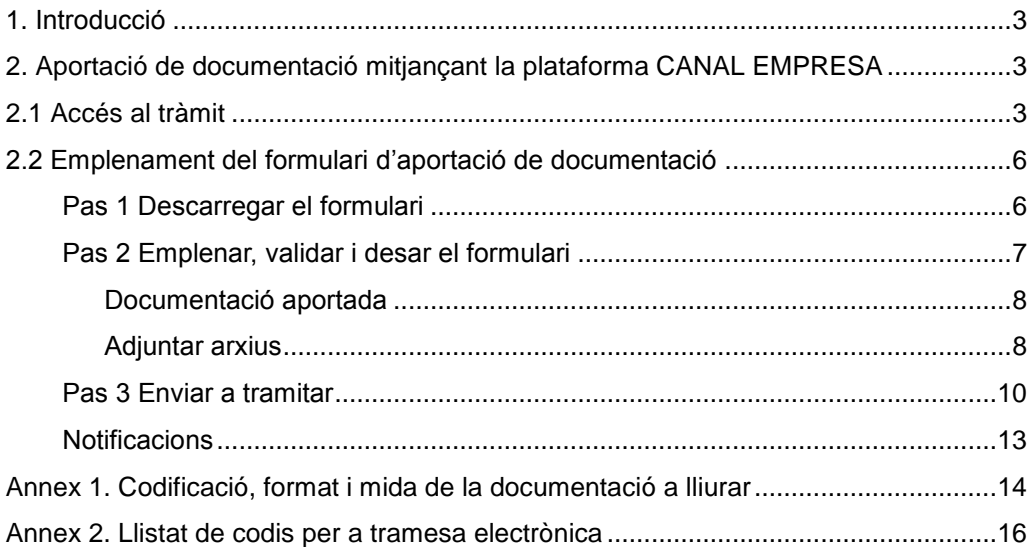

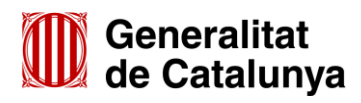

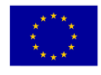

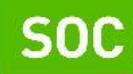

# <span id="page-2-0"></span>**1. Introducció**

L'objectiu de la present Guia és orientar les entitats beneficiàries en l'emplenament del formulari d'aportació de documentació i en la seva presentació de forma correcta mitjançant la plataforma CANAL EMPRESA.

Les entitats privades i també les entitats dependents o vinculades a ajuntaments amb competències en matèria d'ocupació que no disposin d'accés a la plataforma EACAT, han de presentar la documentació relativa al programa espais de recerca de feina de forma telemàtica mitjançant la plataforma CANAL EMPRESA, d'acord amb les indicacions d'aquesta Guia.

Per respondre a requeriments del Servei Públic d'Ocupació de Catalunya (SOC), per presentar la documentació relativa a l'inici, desenvolupament i justificació del programa i, si escau, per presentar al·legacions, recursos o renúncies a la subvenció atorgada, cal accedir al formulari "Aportació de documentació per al desenvolupament d'Espais de Recerca de Feina en l'àmbit de l'orientació per a l'ocupació 2019" que està disponible a l'espai Tràmits de la Seu electrònica de la Generalitat de Catalunya[\(http://web.gencat.cat/ca/tramits\)](http://web.gencat.cat/ca/tramits).

# <span id="page-2-1"></span>**2. Aportació de documentació mitjançant la plataforma CANAL EMPRESA**

# <span id="page-2-2"></span>**2.1 Accés al tràmit**

D'acord amb el que preveu la base 9.1 de l'annex 1 de l'Ordre TSF/258/2017, de 4 de desembre, les sol·licituds i altres tràmits associats al procediment de concessió de les subvencions i la seva justificació s'han de presentar segons models normalitzats i seguint les indicacions que estaran disponibles a l'espai Tràmits de la Seu electrònica de la Generalitat de Catalunya:

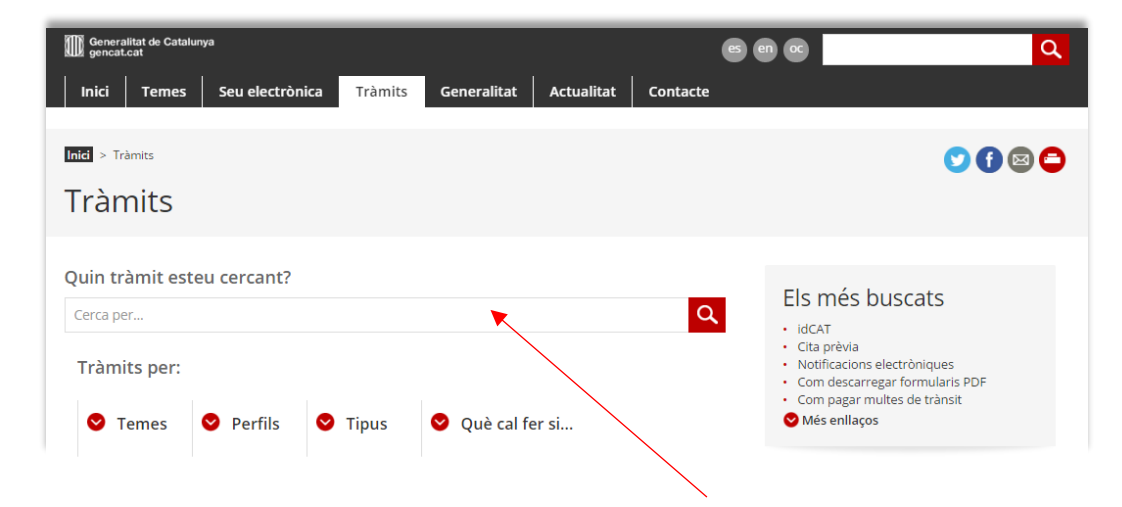

Per accedir al tràmit, podeu utilitzar el cercador *Quin tràmit esteu cercant?* indicant "Subvencions per al desenvolupament d'espais de recerca de feina en l'àmbit de l'orientació per a l'ocupació", i clicar la icona Q

Accedireu a la pàgina següent:

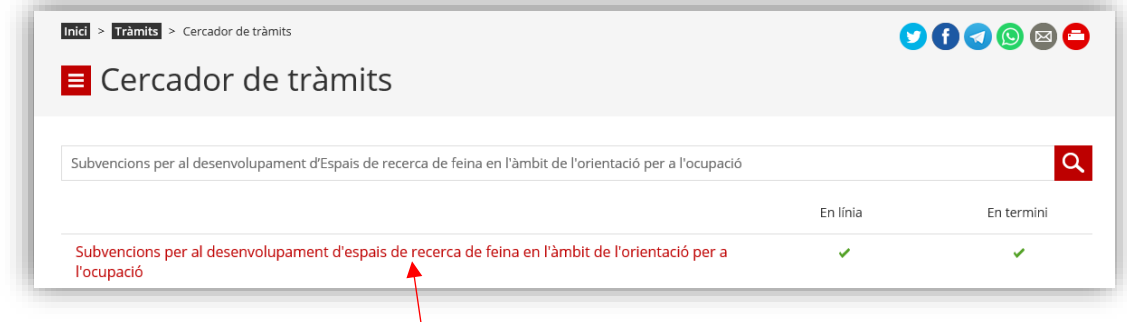

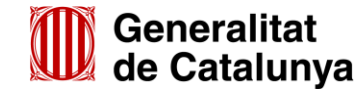

GS4120190

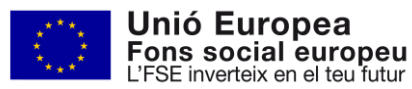

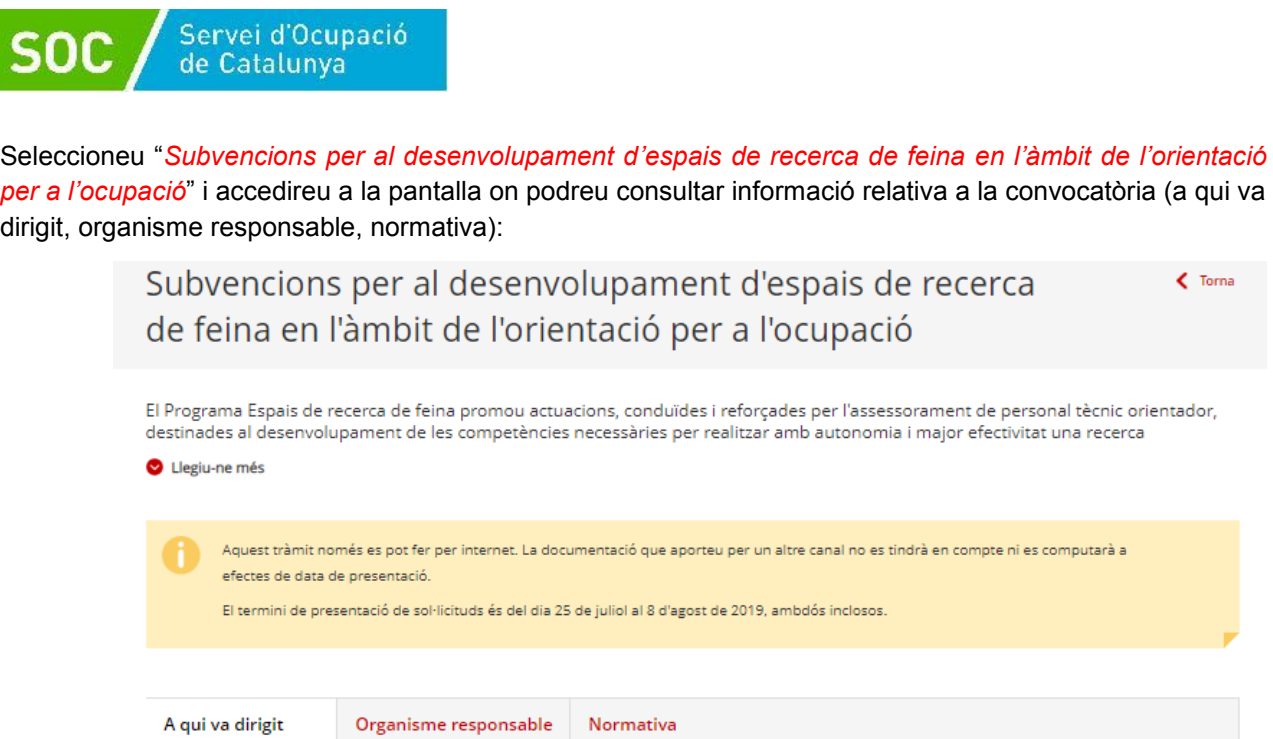

- Als ajuntaments de municipis de més de 10.000 habitants, o les seves entitats dependents o vinculades amb competències en matèria d'ocupació, d'acord amb el que estableix el Decret legislatiu 2/2003, de 28 d'abril, pel qual s'aprova el Text refós de la Llei municipal i de règim local de Catalunya.

- A les entitats privades amb personalitat jurídica pròpia amb o sense ànim de lucre constituïdes legalment i amb establiment operatiu a Catalunya, amb un mínim de dos anys d'experiència en selecció de personal, valoració de llocs de treball i/o orientació professional.

Queden excloses de la present convocatòria les entitats privades que estiguin inscrites en el Registre de centres i entitats de formació del Servei Públic d'Ocupació de Catalunya, excepte les que hagin corlaborat en el programa d'orientació i acompanyament a la inserció o en el programa d'espais de recerca de feina.

- Excepcionalment, a les entitats locals que abastin un territori d'intervenció supralocal de més de 10.000 habitants i que presentin un document de planificació estratègica en l'àmbit de l'ocupació i el desenvolupament local concertat amb altres agents del territori objecte d'actuació.

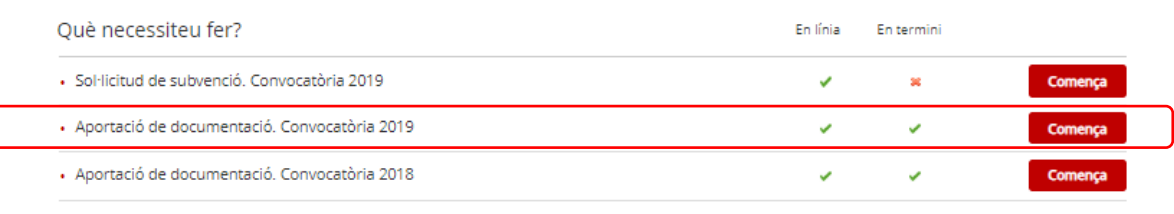

Data actualització 24.07.2019

Per iniciar el tràmit premeu el botó **de Comença** de l'apartat "Aportació de documentació. Convocatòria 2019".

És important que escolliu la convocatòria 2019. L'enllaç "*Aportació de documentació. Convocatòria 2018*" està habilitat per a documentació corresponent a expedients de la convocatòria 2018 i no permet tramitar documentació de la convocatòria 2019.

A continuació s'obrirà la pantalla d'aportació de documentació de la convocatòria 2019, on es troben diferents apartats amb informació sobre el tràmit d'aportació (terminis, documentació, requisits, taxes) :

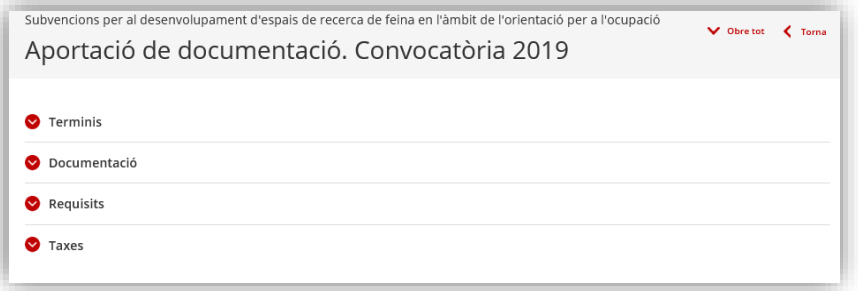

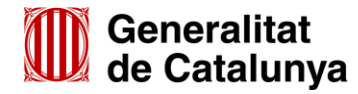

GS41201901

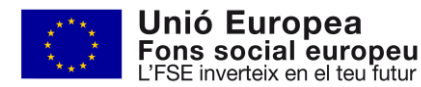

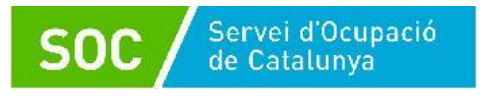

A l'apartat "Documentació" trobareu les guies, manuals, documents de suport, impresos normalitzats i models de cartells i papereria, als quals es podrà accedir mitjançant els enllaços habilitats:

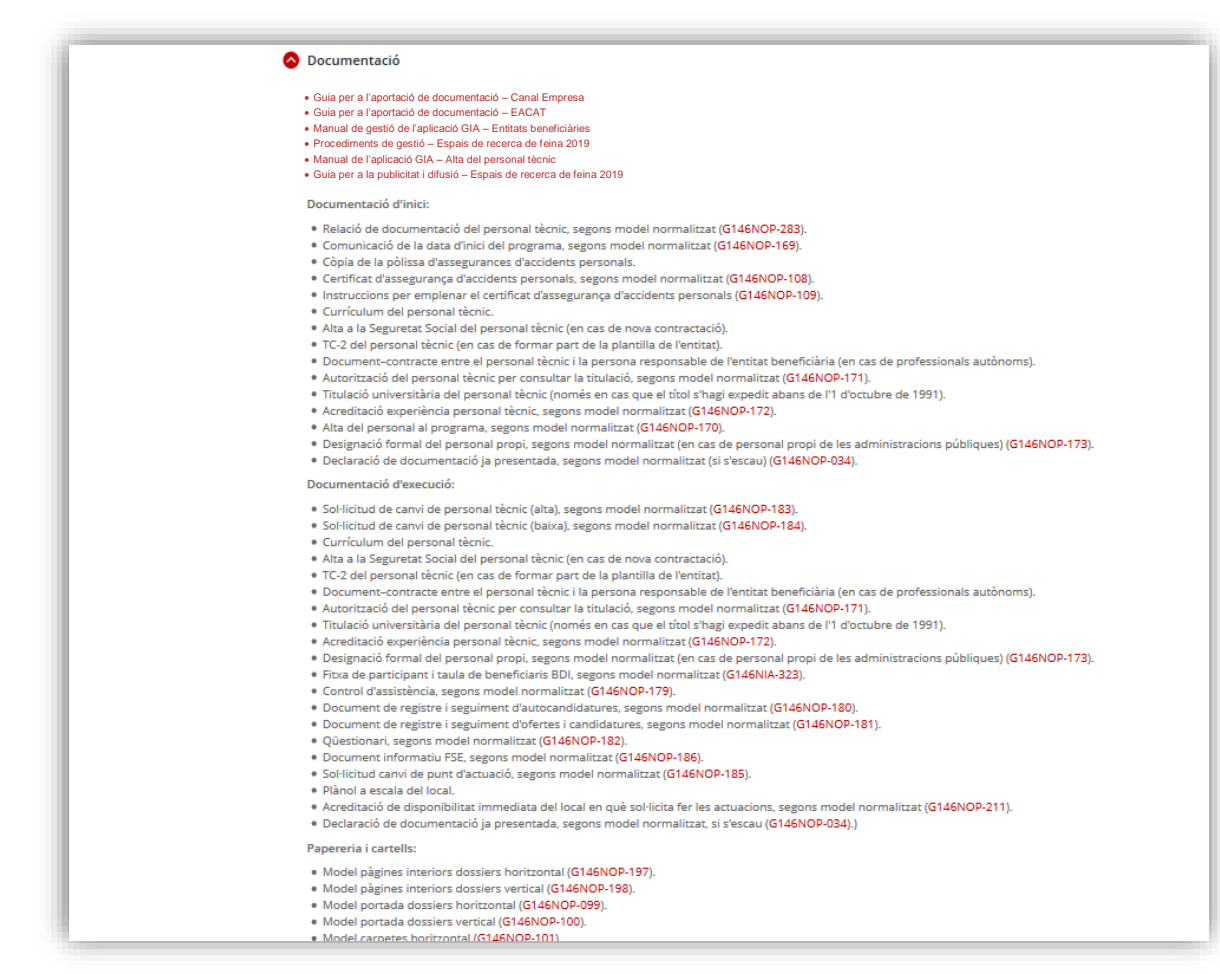

A la pestanya "**Pas 1 Aportar documentació**" de la part inferior de la pantalla, heu de seleccionar l'opció "**Per internet**" i s'obrirà el desplegable següent:

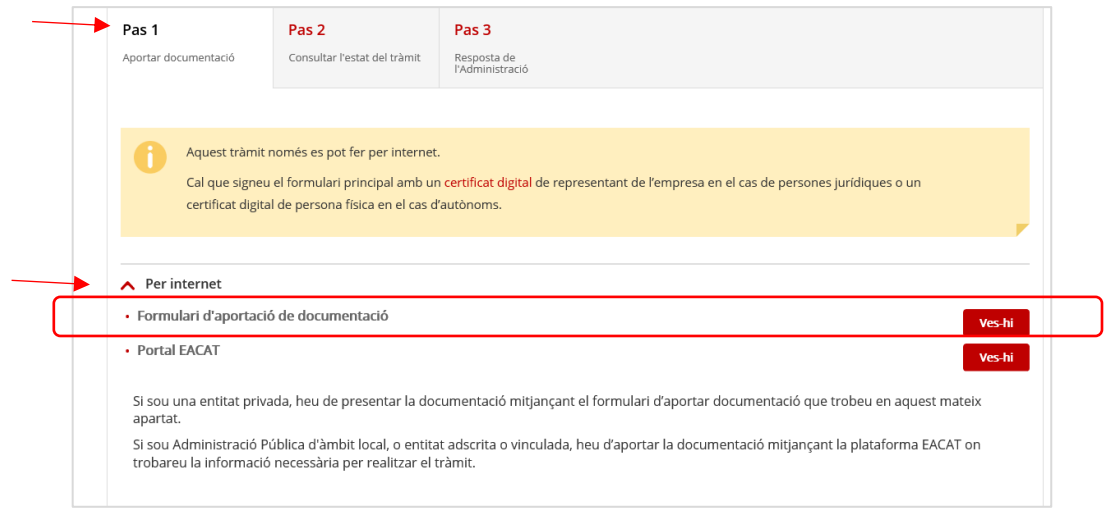

Seleccionant l'opció "**Formulari d'aportació de documentació**" mitjançant la icona **s'es-tri-s** s'obrirà la pàgina "**Tràmits i formularis**" on s'especifiquen els 3 passos que cal seguir:

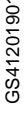

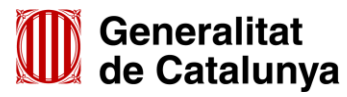

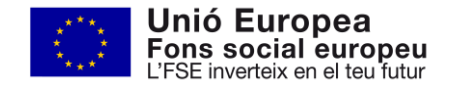

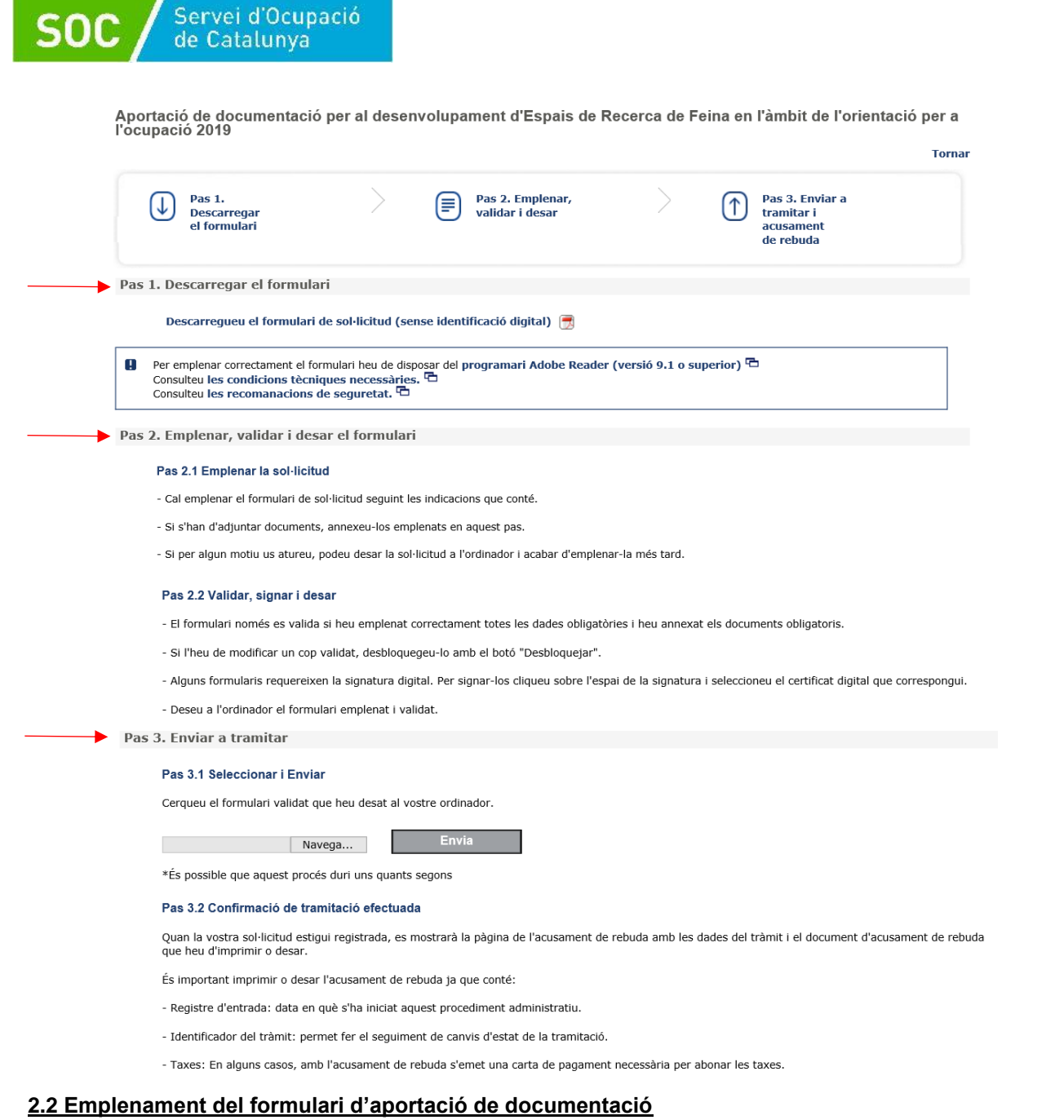

# <span id="page-5-1"></span><span id="page-5-0"></span>**Pas 1 Descarregar el formulari**

Quan seleccioneu l'opció "*Descarregueu el formulari de sol·licitud (sense identificació digital)*" es podrà obrir o desar el formulari "Aportació de documentació per al desenvolupament d'Espais de Recerca de Feina en l'àmbit de l'orientació per a l'ocupació 2019":

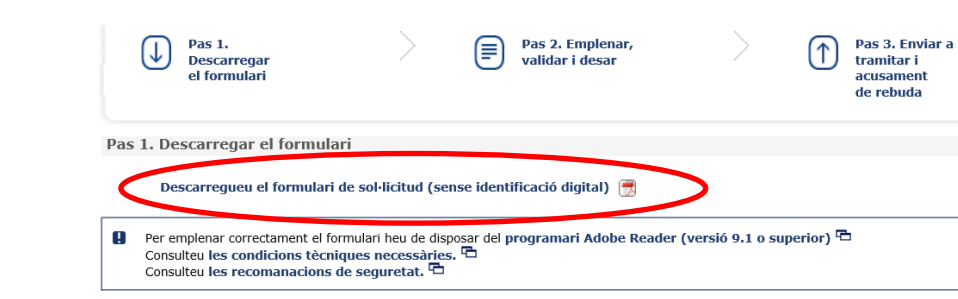

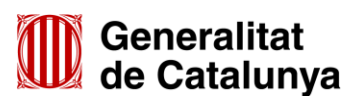

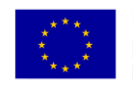

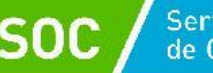

# <span id="page-6-0"></span>**Pas 2 Emplenar, validar i desar el formulari**

Un cop obert el formulari d'aportació de documentació cal omplir les caselles, tenint en compte que les marcades amb un requadre vermell són obligatòries i no es poden deixar sense omplir.

#### **Apartats del formulari**

L'opció "Persona jurídica" està seleccionada per defecte i no s'ha de modificar.

**Dades d'identificació de l'entitat sol·licitant**

Cal omplir les caselles del formulari; si detecta dades incorrectes, es mostrarà un avís.

# **Adreça de l'entitat**

Cal omplir les caselles del formulari; si detecta dades incorrectes, es mostrarà un avís.

# **Dades d'identificació del/de la representant legal de l'entitat sol·licitant (persona signant)**

Cal omplir les caselles del formulari; si detecta dades incorrectes, es mostrarà un avís.

La persona que informeu en aquest apartat ha de coincidir amb la persona representant de l'entitat que heu informat en el formulari de sol·licitud, i és qui ha de signar electrònicament el formulari.

#### **Dades de la persona de contacte de l'entitat**

En cas que la persona de contacte sigui la persona representant, marqueu la casella "Copiar les dades de la persona signant" i s'ompliran automàticament les dades de contacte.

En cas que no sigui la persona representant, ompliu les caselles del formulari; si detecta dades incorrectes, es mostrarà un avís.

#### **Dades de la tramitació**

A la casella "Subvenció" escolliu l'opció que dona el desplegable. A la casella "Núm. Expedient" indiqueu el número d'expedient associat a la vostra sol·licitud i a continuació premeu la icona verificar

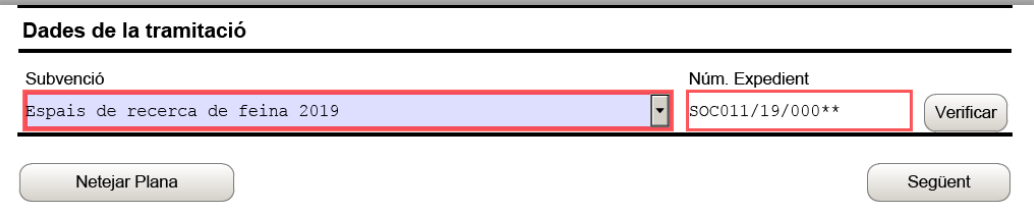

En cas que el número d'expedient sigui correcte es mostrarà un avís de validació:

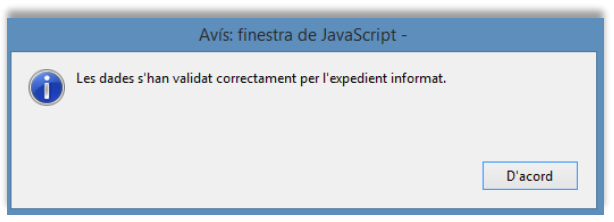

En cas que no sigui correcte, es mostrarà un missatge d'error:

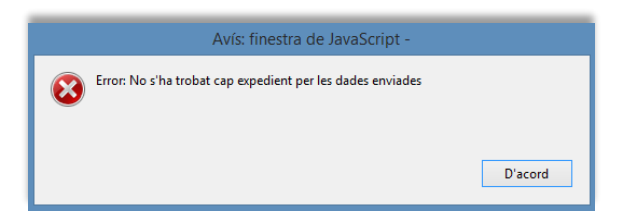

Haureu d'esmenar les dades de l'expedient incorrectes i prémer de nou Verificar. Quan validi les dades de l'expedient, premeu *seguent*) per validar i continuar amb l'emplenament del formulari.

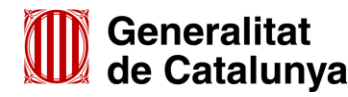

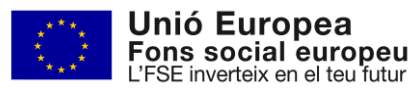

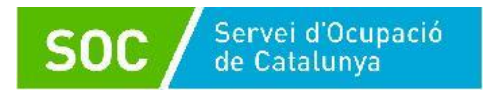

# <span id="page-7-0"></span>**Documentació aportada**

A la casella "Tipus de document que s'aporta" heu de seleccionar l'opció que correspongui al tipus de document que presenteu:

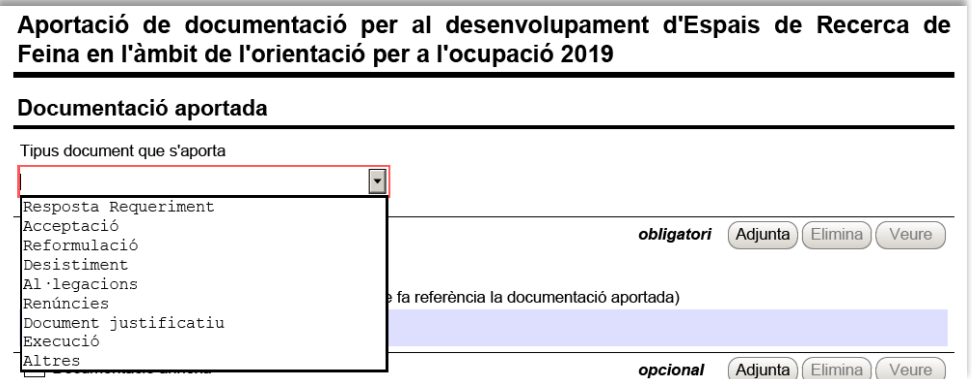

- **Resposta Requeriment**: quan s'aporti documentació en resposta a un requeriment previ de l'Administració.
- **Desistiment**: en cas que es presenti un escrit de desistiment de la sol·licitud de subvenció abans de rebre la resolució d'atorgament.
- **Al·legacions**: en els casos que escaigui formular al·legacions.
- **Renúncies**: en el supòsit que es presenti escrit de renúncia total o parcial a la subvenció atorgada.
- **Document justificatiu**: Quan s'aporti documentació relativa a la justificació econòmica de la subvenció atorgada, d'acord amb la base 20 de l'annex 1 de l'Ordre TSF/258/2017, de 4 de desembre.
- Execució:
	- Quan s'aporti la documentació per a l'inici de les actuacions prevista a la base 15.4 de l'annex 1 de l'Ordre TSF/258/2017, de 4 de desembre, sempre que no sigui resposta a un requeriment.
	- Quan s'aporti documentació durant el desenvolupament del programa, sempre que no sigui resposta a un requeriment.
	- Quan s'aporti qualsevol altra comunicació o document posterior a l'atorgament i anterior a la justificació econòmica, sempre que no sigui resposta a un requeriment.
- Altres:

S'utilitzarà quan la documentació que s'aporti no correspongui a cap altre tipus de document.

<span id="page-7-1"></span>**Adjuntar arxius**

Un cop escollit el tipus de document, adjunteu l'arxiu o arxius que heu de lliurar mitjançant el botó Adjunta i comproveu que s'anomenen i tenen la mida i format que s'indica als annexos 1 i 2 d'aquesta Guia.

# **La documentació aportada s'ha de lliurar document per document, NO en fitxer o carpeta comprimida en cap format**

En cas d'aportar més d'un arxiu, verifiqueu que tots corresponguin al mateix tipus de document (resposta requeriment, execució, altres...). En el supòsit que corresponguin a diferents tipus de document, caldrà trametre un formulari d'aportació per a cada tipus de document.

La casella "Comentari" no és obligatòria; si es considera necessari es pot fer constar algun aclariment relatiu al document adjuntat. També podeu veure o eliminar un arxiu adjuntat mitjançant les icones corresponents.

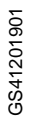

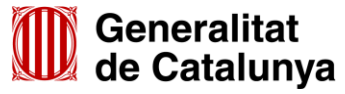

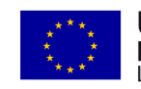

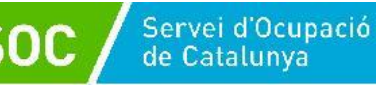

A mesura que s'annexin documents aquests s'adjuntaran al formulari per tal que es puguin enviar conjuntament:

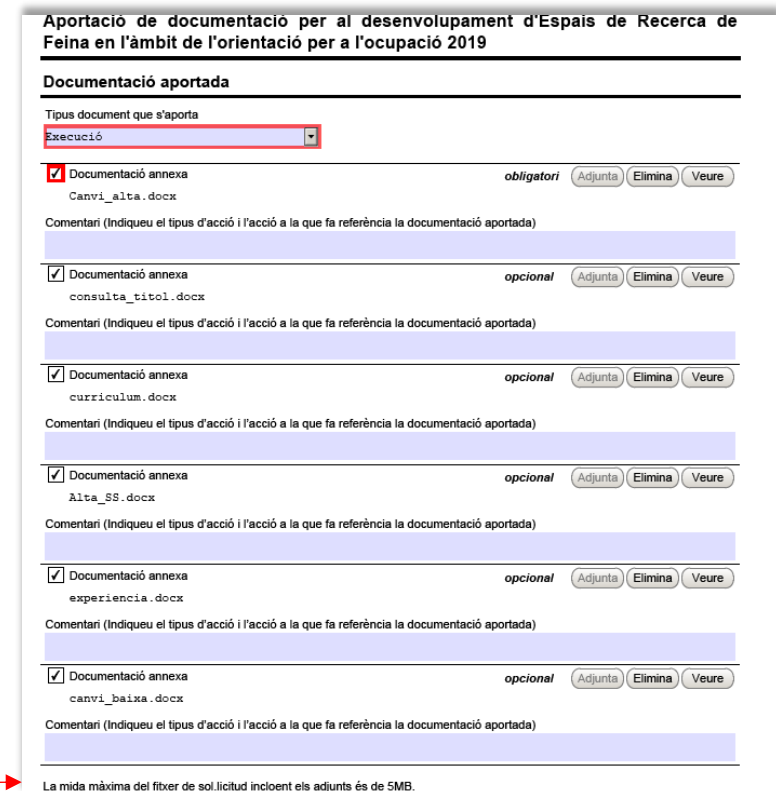

La mida màxima d'aquest formulari incloent els documents que s'adjuntin és de 5MB i es poden adjuntar fins a 6 documents. És per això que en cas que se superi aquesta mida o s'hagin de presentar un nombre superior de documents s'hauran d'enviar tants formularis d'aportació com calgui.

- Cada vegada que presenteu nova documentació descarregueu un nou formulari d'aportació de documentació (no utilitzeu un formulari en blanc desat; cada formulari està codificat per tramitar-ho una única vegada).
- $\checkmark$  Els arxius tramesos adjunts al formulari d'aportació han de ser del mateix tipus de document.
- $\checkmark$  Els arxius s'han d'adjuntar un per un. NO es poden adjuntar fitxers o carpetes comprimides o escanejar diferents documents i enviar-los en un únic arxiu.

# **Protecció de dades**

Cal llegir les condicions i marcar l'opció "Accepto les condicions".

#### **Validar, signar i desar**

Un cop omplert el formulari i adjuntats els documents cal prémer el botó validar

En cas que hi hagi dades incorrectes o camps obligatoris buits el formulari no es validarà i es mostrarà un missatge d'avís per tal que modifiqueu o afegiu les dades necessàries.

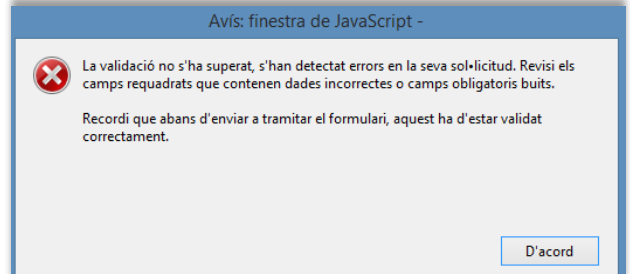

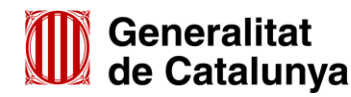

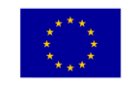

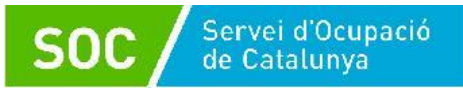

Quan les hagueu modificat/afegit, s'haurà de tornar a validar per comprovar que totes les dades són correctes i, un cop fet, la sol·licitud quedarà bloquejada.

Si voleu afegir i/o modificar quelcom premeu el botó "Desbloquejar" i quan hagueu fet els canvis o afegits els documents, torneu a validar-la. No es podrà signar ni tramitar el formulari si no està validat.

A continuació la persona representant de l'entitat ha de signar digitalment en l'espai habilitat. La persona signant ha de coincidir amb la persona representant legal de l'entitat informada com a tal tant en el formulari d'aportació com en el formulari de sol·licitud.

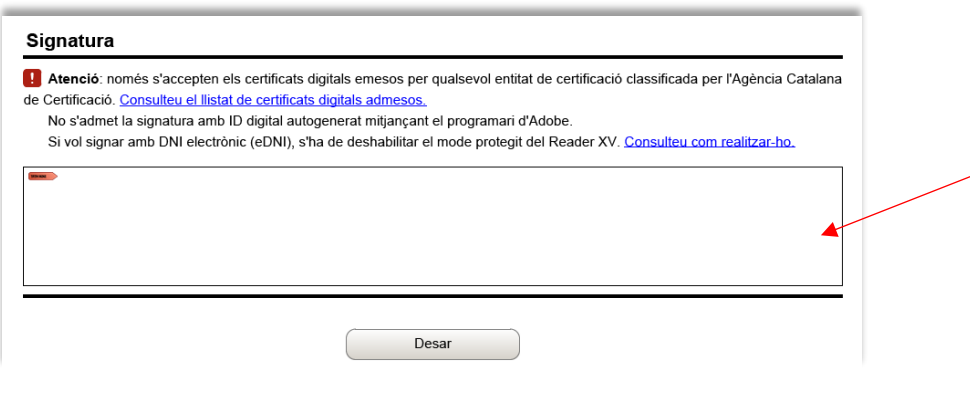

Quan estigui signat deseu el formulari al vostre ordinador mitjançant la icona Desar

# <span id="page-9-0"></span>**Pas 3 Enviar a tramitar**

Per tramitar la sol·licitud, heu de seleccionar l'enllac "tràmit en línia" que trobareu al final del propi formulari:

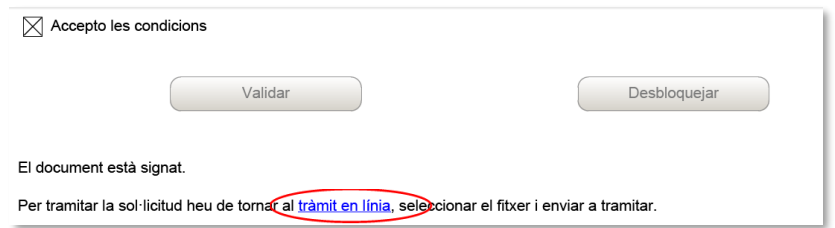

Tornareu a la pantalla "Tràmits i formularis" (vegeu la pàgina 6 d'aquesta Guia) on s'indiquen els passos que cal seguir.

En el "Pas 3.1 Seleccionar i Enviar", premeu el botó **Navega...** busqueu i seleccioneu el formulari que heu desat i a continuació premeu el botó  $\Box$  Envia

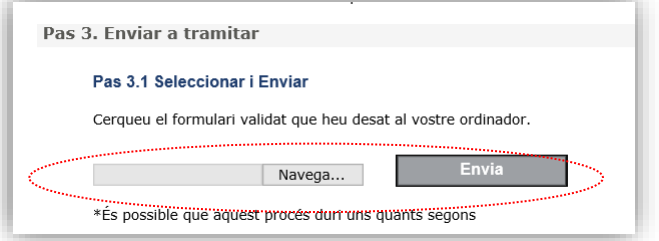

Quan el formulari s'hagi registrat es mostrarà la següent pantalla on consta que s'ha enviat correctament, les dades del tràmit i l'enllaç per descarregar l'acusament de rebuda:

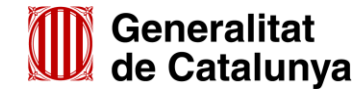

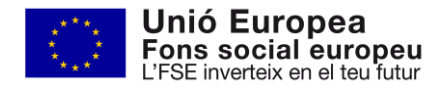

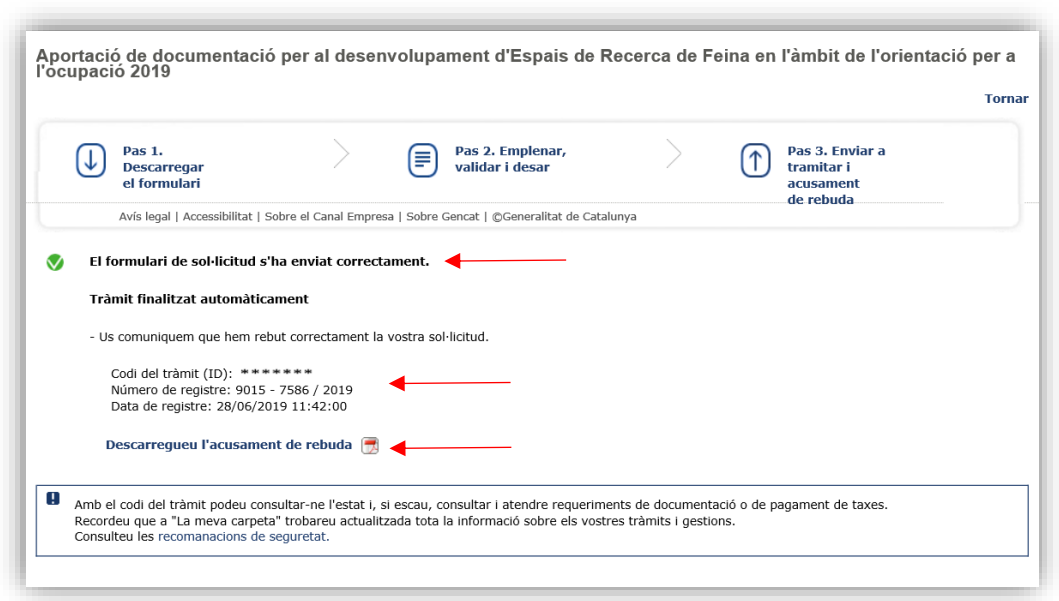

És important imprimir o desar l'acusament de rebuda ja que conté:

Servei d'Ocupació

**SOC** 

- La data, hora i número de registre d'entrada de la documentació presentada.
- L'identificador del tràmit (codi del tràmit (ID)) amb el qual es pot consultar l'estat del tràmit i, si escau, atendre requeriments de documentació.

Després d'haver presentat el formulari d'aportació s'enviaran dos correus electrònics a l'adreça que heu indicat a l'apartat de dades d'identificació del/de la representant legal de l'entitat, comunicant primer que la sol·licitud s'ha rebut correctament i després que s'ha actualitzat el tràmit:

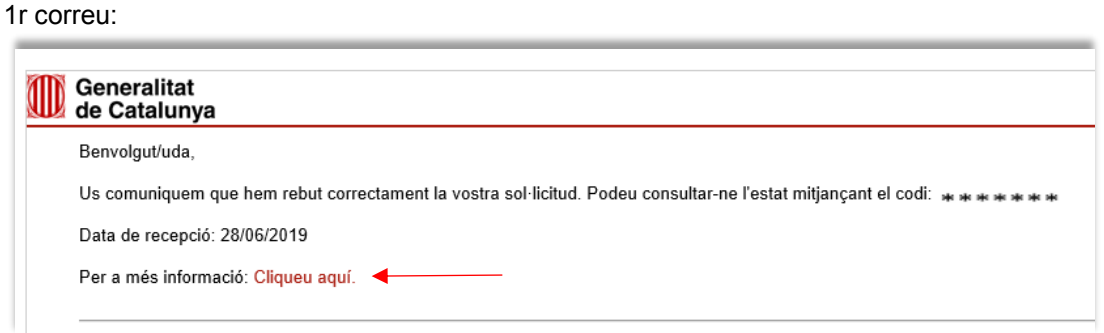

#### 2n correu:

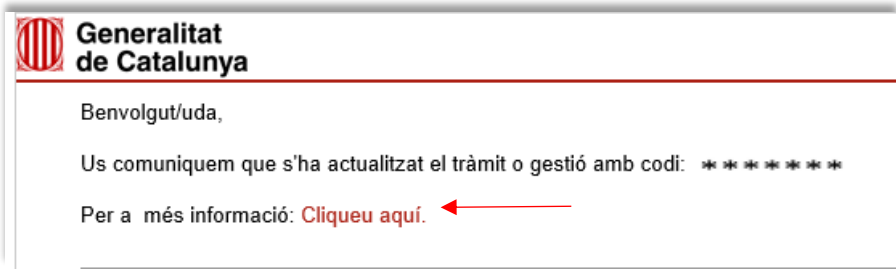

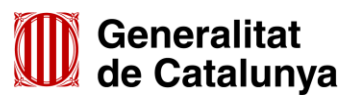

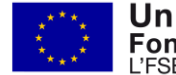

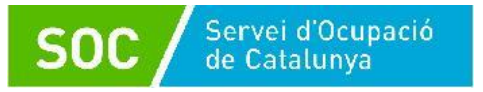

L'enviament dels correus no sempre és immediat i en algun cas pot trigar una estona; un cop els rebeu, prement sobre el text "Cliqueu aquí" accedireu a la pantalla "Estat de les meves gestions":

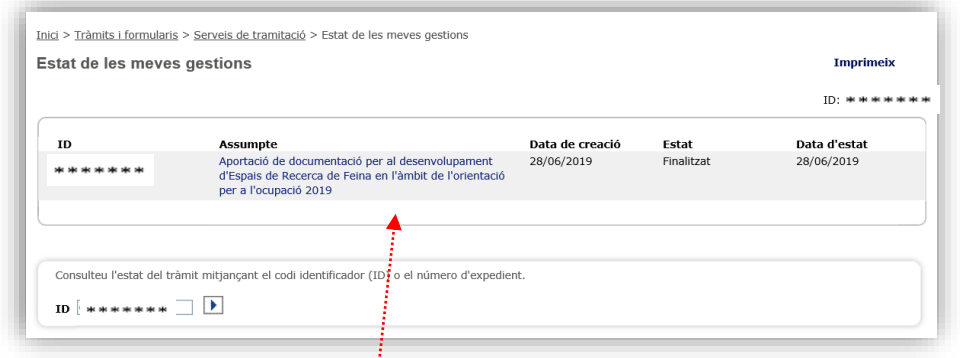

Seleccionant l'opció "Aportació de documentació per al desenvolupament dels Espais de Recerca de Feina en l'àmbit de l'orientació per a l'ocupació 2019" accedireu a la següent pantalla:

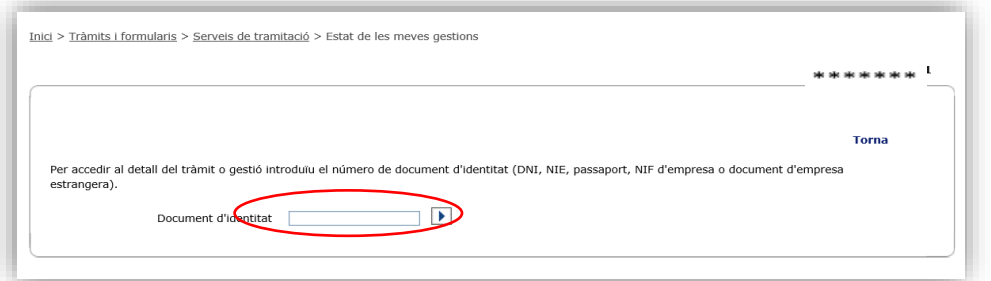

Després d'introduir el NIF de la persona representant de l'entitat o de la persona de contacte que heu informat al formulari, o bé el NIF de l'entitat, es mostrarà la següent pantalla la pantalla "Detall dels meus tràmits" amb informació actualitzada del tràmit:

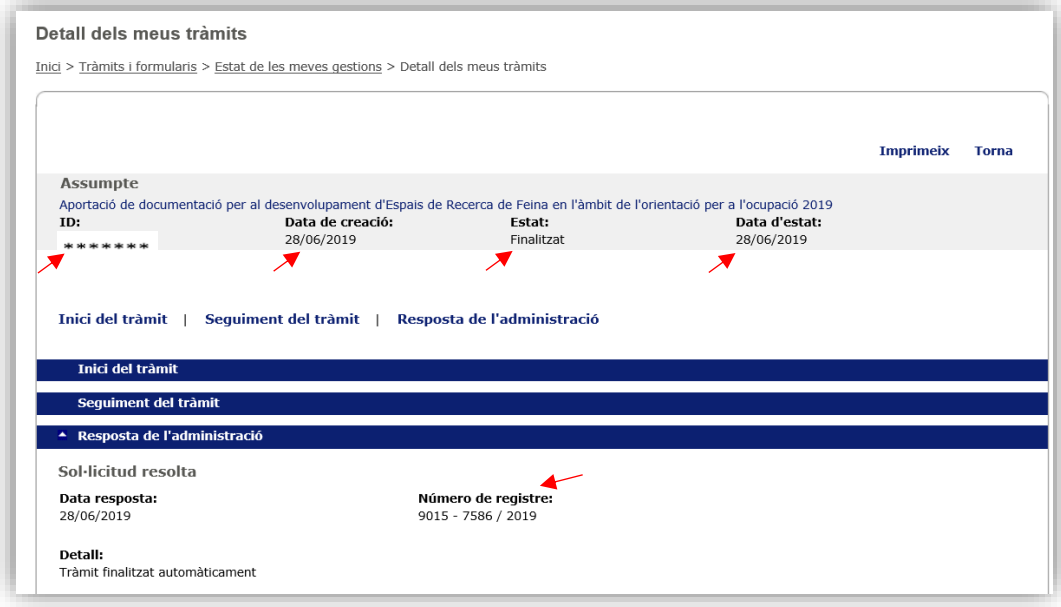

GS41201901

Clicant a "Inici del tràmit" es mostrarà l'enllaç per obrir i/o descarregar el formulari que heu presentat i l'enllaç per obrir i/o descarregar l'acusament de rebuda:

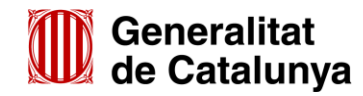

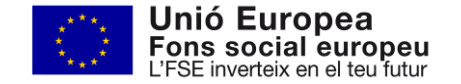

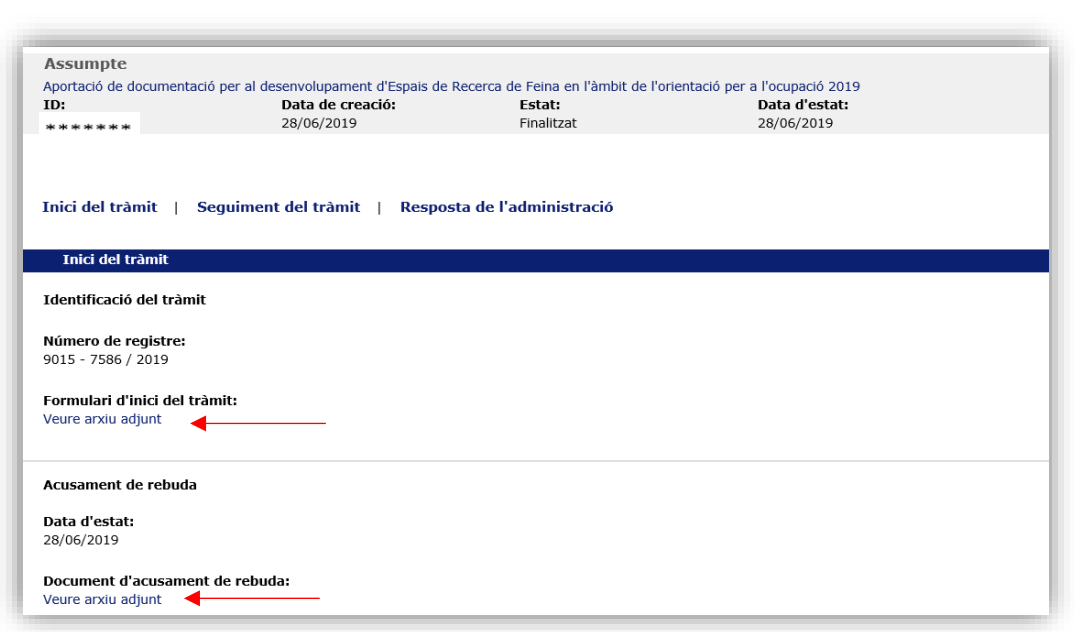

#### <span id="page-12-0"></span>**Notificacions**

**SOC** 

Servei d'Ocupació<br>de Catalunya

Entrant a l'espai Tràmits de la Seu electrònica de la Generalitat de Catalunya [\(http://web.gencat.cat/ca/tramits\)](http://web.gencat.cat/ca/tramits) podeu accedir a les notificacions electròniques enviades pel Servei Públic d'Ocupació de Catalunya, i consultar com acceptar-les i rebutjar-les, els requisits tècnics que heu de tenir i què podeu fer si no podeu accedir-hi:

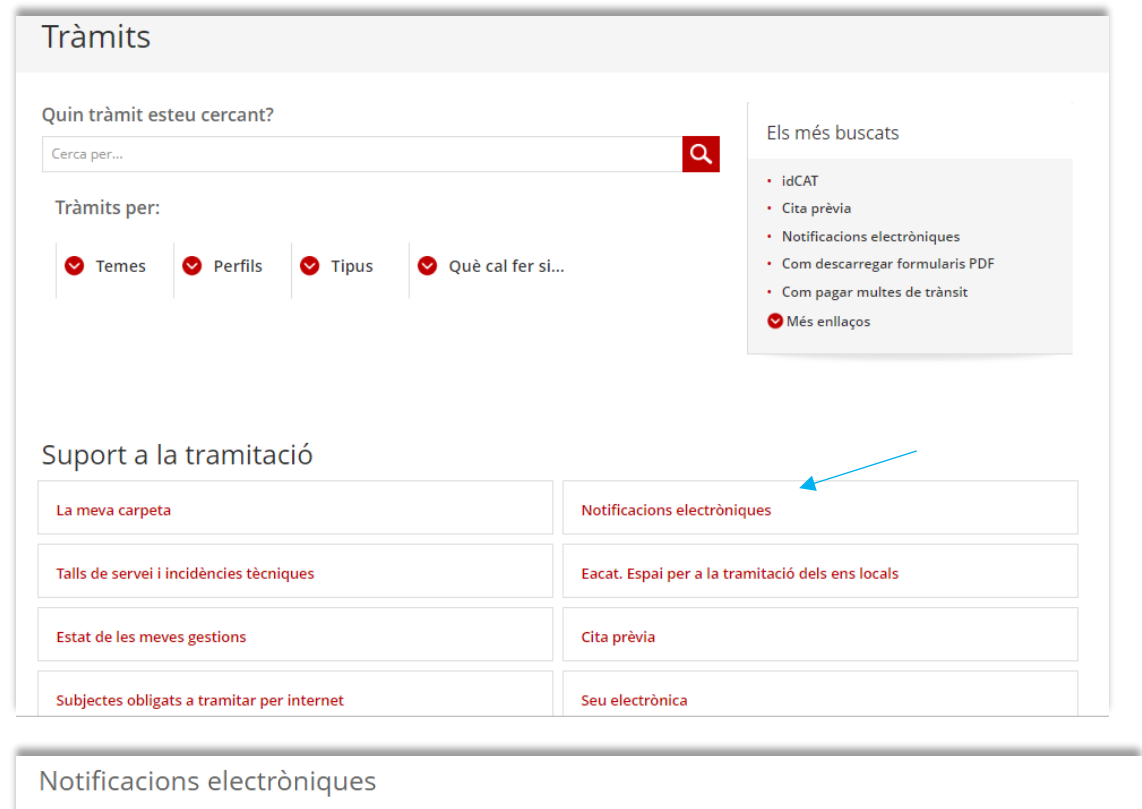

· Acceptar o rebutjar una notificació

![](_page_12_Picture_6.jpeg)

· Estats d'una notificació

![](_page_12_Picture_7.jpeg)

![](_page_13_Picture_0.jpeg)

## <span id="page-13-0"></span>**Annex 1. Codificació, format i mida de la documentació a lliurar**

Per motius de seguretat, l'ens receptor de la documentació no pot canviar el nom dels documents i arxius que rep electrònicament. Per tal de facilitar el correcte enviament i arxiu dels documents que l'entitat tramita electrònicament, s'ha de seguir una pauta estricta en el nom dels arxius que es lliuren.

# **Cada document s'ha d'enviar per separat**

- NO es poden enviar documents en carpetes o fitxers comprimits en cap format
- Els documents s'adjuntaran un per un. Cada formulari d'aportació de documentació té capacitat per adjuntar 6 documents.
- La mida màxima del formulari incloent els documents que s'adjuntin és de 5MB. En cas que se superi aquesta mida o s'hagin de presentar un nombre superior de documents s'hauran d'enviar tants formularis d'aportació com calgui.
- NO es poden escanejar diferents documents i enviar-los en un únic arxiu

# **S'ha d'enviar l'original dels documents signats electrònicament**

# **Els noms dels arxius NO poden contenir:**

- PUNTS " **.** " BARRES "**/**" "**\**" ASTERISCS " **\*** "
- GUIONS " **-** " ESPAIS " " ACCENTS "**´**" "**`**" "**^**"
- SÍMBOLS "\$" "&", etc.

# **Els nom dels arxius ha de seguir EXACTAMENT les pautes següents:**

- El codi del document ha de ser el que consta al llistat de l'annex 2 d'aquesta Guia. Exemple: Cert\_assegurança
- En cas d'entitats amb més d'un espai de recerca de feina atorgat, caldrà afegir un guió baix i el municipi on està ubicat l'espai de recerca, quan presentin la següent documentació:
	- Formulari Acreditació de disponibilitat immediata de local
	- Plànol
	- Sol·licitud de canvi de punt d'actuació

Exemples: Local\_Manresa

Planol\_Manresa

Canvi\_punt\_Manresa

Si l'entitat té atorgats més d'un espai de recerca en el mateix municipi, s'afegirà un guió baix i el nom del carrer:

> Exemples: Planol\_Manresa\_Sequia Planol\_Manresa\_Major

![](_page_13_Picture_25.jpeg)

![](_page_13_Picture_26.jpeg)

![](_page_14_Picture_0.jpeg)

# **Documents relatius al personal tècnic:**

Quan es presenti documentació relativa a una persona tècnica, els documents s'anomenaran amb el primer cognom, el segon cognom i el nom de la persona (la primera lletra de cadascun en majúscules i la resta en minúscules) seguit del codi del document, tot separat per guions baixos:

![](_page_14_Picture_129.jpeg)

# **Difusió o publicitat de qualsevol tipus:**

En cas que l'entitat beneficiaria tingui previst fer difusió o publicitat de qualsevol tipus del programa, la mostra que s'haurà de enviar s'anomenarà "Publicitat" seguit del format (pàgines web, noticies, cartells anuncis, fulletons, roll up, xarxes socials, mitjans audiovisuals, etc.), tot separat per guions baixos:

> Exemples: Publicitat\_pagina\_web Publicitat\_triptic Publicitat\_noticia\_web Publicitat\_radio Publicitat\_roll\_up Publicitat\_instagram Publicitat\_facebook Publicitat\_tv\_local

En el supòsit que l'entitat presenti més d'una mostra al llarg del programa, bé perquè vol modificar una prèvia o perquè respon a un requeriment del SOC relatiu a aquesta documentació, s'haurà d'afegir el número de tramesa que es realitza del tipus document:

> Exemples: Publicitat\_2\_roll\_up Publicitat\_3\_ pagina\_web Publicitat\_2\_facebook Publicitat\_4\_triptic

![](_page_14_Picture_10.jpeg)

![](_page_14_Picture_11.jpeg)

# <span id="page-15-0"></span>**Annex 2. Llistat de codis per a tramesa electrònica**

![](_page_15_Picture_188.jpeg)

![](_page_15_Picture_4.jpeg)

![](_page_15_Picture_5.jpeg)